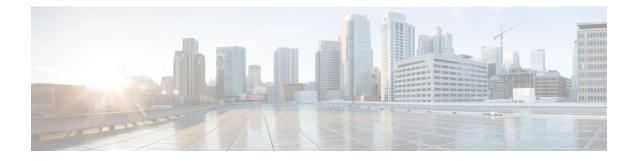

# Setting Up a Serial (SMDI, MCI, or MD-110) TIMG Integration with Cisco Unity Connection

For detailed instructions for setting up a serial (SMDI, MCI, or MD-110) TIMG integration with Cisco Unity Connection, see the following sections in this chapter:

- Task List to Create a Serial (SMDI, MCI, or MD-110) TIMG, on page 1
- Requirements, on page 2
- Programming Phone System for a Serial TIMG Integration, on page 3
- Setting Up the TIMG Units, on page 4
- Creating an Integration with the Phone System, on page 15

## Task List to Create a Serial (SMDI, MCI, or MD-110) TIMG

Before doing the following tasks to integrate Unity Connection with the phone system using the T1 media gateway (TIMG), confirm that the Unity Connection server is ready for the integration after completing the installation following the steps as mentioned in the "Installing Cisco Unity Connection" chapter of the Install, Upgrade, and Maintenance Guide for Cisco Unity Connection, Release 12.x, available at https://www.cisco.com/c/en/us/td/docs/voice ip comm/connection/12x/install upgrade/guide/b 12xcuciumg.html

- 1. Review the system and equipment requirements to confirm that all phone system and Unity Connection server requirements have been met. See the Requirements section.
- 2. Plan how the voice messaging ports are used by Unity Connection. See the Planning the Usage of Voice Messaging Ports in Cisco Unity Connection chapter.
- **3.** Program the phone system and extensions. See the Programming Phone System for a Serial TIMG Integration section.
- 4. Set up the TIMG units. See the Setting Up the TIMG Units scetion.
- 5. Create the integration. See the Creating an Integration with the Phone System section.
- 6. Test the integration. See the Testing the Integration chapter.
- 7. If this integration is a second or subsequent integration, add the applicable new user templates for the new phone system. See the Adding New User Templates for Multiple Integrations chapter.

## **Requirements**

The serial (SMDI, MCI, or MD-110) TIMG integration supports configurations of the following components:

## **Phone System**

- A phone system that supports the SMDI, MCI, or MD-110 serial protocols.
- T1 digital trunk interface card.
- The firmware must be configured to support T1 line-side signaling.
- T1 CAS connections to the TIMG units using the FXS/FSO or E&M protocol.
- One or more TIMG units (media gateways).
- The serial data port on the phone system connected to the serial port on the master TIMG unit with an RS-232 serial cable (which is available from Cisco).

Specifications for the serial cable are in *Connecting PBX-IP Media Gateway (PIMG) to the Serial Port of a PBX* at http://www.dialogic.com/support/helpweb/mg/tn117.htm.

We recommend that the serial cable have the following construction:

- A maximum of 50 feet (15.24 m) in length
- 24 AWG stranded conductors
- Low capacitance—for example, no more than 12 pF/ft (39.4 pF/m) between conductors
- At least 65 percent braided shield over aluminized polymer sleeve around conductors
- · UL-recognized overall cable jacket insulation with low dielectric constant
- · Braided shield fully terminated to and enclosed by a metal connector backshell
- Gold-plated connector contacts
- The voice messaging ports in the phone system connected by T1 digital lines (DS1 or "dry T1" digital lines only) to the ports on the TIMG units.

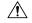

**Caution** T1 (or "wet T1") connections to the PSTN must be through an MTU, CSU, or other device that provides line isolation. Otherwise, the TIMG units may be damaged.

- The TIMG units connected to the same LAN or WAN that Unity Connection is connected to.
- If the TIMG units connect to a WAN, the requirements for the WAN network connections are:
  - For G.729a codec formatting, a minimum of 32.76 Kbps guaranteed bandwidth for each voice messaging port.
  - For G.711 codec formatting, a minimum of 91.56 Kbps guaranteed bandwidth for each voice messaging port.

- No network devices that implement network address translation (NAT).
- A maximum 200 ms one-way network latency.
- The phone system ready for the integration, as described in the documentation for the phone system.

### Unity Connection Server

- Unity Connection installed and ready for the integration after completing the installation following the steps as mentioned in the Installing Cisco Unity Connection chapter of the Install, Upgrade, and Maintenance Guide for Cisco Unity Connection, Release 11.x, available at https://www.cisco.com/c/en/us/td/docs/voice ip comm/connection/11x/install upgrade/guide/b 11xcuciumg.html
- A license that enables the applicable number of voice messaging ports.

### **Centralized Voice Messaging**

Unity Connection supports centralized voice messaging through the phone system, which supports various inter-phone system networking protocols including proprietary protocols such as Avaya DCS, Nortel MCDN, or Siemens CorNet, and standards-based protocols such as QSIG or DPNSS. Note that centralized voice messaging is a function of the phone system and its inter-phone system networking, not voicemail. Unity Connection supports centralized voice messaging as long as the phone system and its inter-phone system networking are properly configured.

## **Programming Phone System for a Serial TIMG Integration**

If you use programming options other than those supplied in the following procedure, the performance of the integration may be affected.

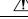

**Caution** In programming the phone system, do not send calls to voice messaging ports in Unity Connection that cannot answer calls (voice messaging ports that are not set to Answer Calls). For example, if a voice messaging port is set only to Perform Message Notification, do not send calls to it.

Instruct the phone system technician to set up the phone system in the manner as directed in the following procedure.

### Programming the Phone System for a Serial Integration with Unity Connection

**Step 1** Program the analog lines connecting to the voice messaging ports on the TIMG units as a multiline hunt group.

Make sure that the phone system sends calls only to Unity Connection voice ports that are set to Answer Calls. Calls sent to a voice port not set to Answer Calls cannot be answered by Unity Connection and may cause other problems.

- Step 2 Enable hookflash transfer capability on each analog line that connects to the voice messaging ports on the TIMG units.Step 3 Enable caller ID (via SMDI, MCI, or MD-110) on each subscriber extension.
  - Setting Up a Serial (SMDI, MCI, or MD-110) TIMG Integration with Cisco Unity Connection

**Step 4** For each subscriber extension, set the call forwarding options to the following:

- Unrestricted source
- · Forward when the extension is not answered
- · Forward when the extension is busy

## Setting Up the TIMG Units

Do the following procedures to set up the analog TIMG units (media gateways) that are connected to the phone system.

These procedures require that the following tasks have already been completed:

- The phone system is connected to the TIMG units using T1 digital lines and the applicable RS-232 serial cable.
- The TIMG units are connected to a power source.
- The TIMG units are ready to be connected to the LAN or WAN.

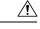

Caution

Dn Because TIMG units have the same default IP address, you must set them up one at a time. Otherwise, you can experience IP address conflicts.

Fields that are not mentioned in the following procedures must keep their default values. For the default values of all fields, see the manufacturer documentation for the TIMG units.

### **Downloading TIMG Firmware Update Files for TIMG Units**

#### SUMMARY STEPS

- 1. On a Windows workstation that have access to the TIMG units, go to the following link: http://software.cisco.com/download/navigator.html?mdfid=280082558&i=rm.
- 2. In the tree control on the Downloads Home page, expand Unified Communications> Unified Communications Applications > Messaging > Cisco Unity and select Cisco Unity Telephony Integration.
- **3.** On the Log In page, enter your username and password, then select Log In.
- 4. On the Select a Release page, under Latest Releases, select the most recent release.
- 5. In the right column, select the version of the firmware for your TIMG units.
- 6. On the Download Image page, select Download.
- 7. On the Supporting Document(s) page, select Agree.
- 8. In the File Download dialog box, select Save.
- **9.** In the **Save As** dialog box, browse to the Windows workstation that have access the TIMG units, browse to a directory where you want to save the file, and select **Save**.
- **10.** In the Download Complete dialog box, select **Open**. The window for extracting the TIMG firmware update files appears.

- **11.** Select **Extract**.
- 12. In the Extract dialog box, browse to the directory where you want the extracted files, and select Extract.
- **13.** Close the window for the extracting application.

#### **DETAILED STEPS**

L

| Step 1  | On a Windows workstation that have access to the TIMG units, go to the following link:<br>http://software.cisco.com/download/navigator.html?mdfid=280082558&i=rm.                  |                                                                                                    |
|---------|----------------------------------------------------------------------------------------------------|----------------------------------------------------------------------------------------------------|
|         | Note                                                                                                    | To access the software download page, you must be signed in to Cisco.com as a registered user.                                                                               |
|         |                                                                                                    | This procedure describes the steps when using Internet Explorer as your web browser. If you are using a different web browser, the steps may differ.                         |
| Step 2  |                                                                                                    | ree control on the Downloads Home page, expand Unified Communications> Unified Communications ations > Messaging > Cisco Unity and select Cisco Unity Telephony Integration. |
| Step 3  | On the                                                                                                    | Log In page, enter your username and password, then select Log In.                                                                                                    |
| Step 4  | On the Select a Release page, under Latest Releases, select the most recent release.                                                                                               |                                                                                                    |
| Step 5  | In the right column, select the version of the firmware for your TIMG units.                                                                                                    |                                                                                                    |
| Step 6  | On the Download Image page, select <b>Download</b> .                                                                                                    |                                                                                                    |
| Step 7  | On the Supporting Document(s) page, select Agree.                                                                                                    |                                                                                                    |
| Step 8  | In the File Download dialog box, select Save.                                                                                                    |                                                                                                    |
| Step 9  | In the <b>Save As</b> dialog box, browse to the Windows workstation that have access the TIMG units, browse to a directo where you want to save the file, and select <b>Save</b> . |                                                                                                    |
| Step 10 | In the I                                                                                                    | Download Complete dialog box, select <b>Open</b> . The window for extracting the TIMG firmware update files appears                                                          |
| Step 11 | Select Extract.                                                                                                    |                                                                                                    |
| Step 12 | In the Extract dialog box, browse to the directory where you want the extracted files, and select Extract.                                                                         |                                                                                                    |
|         | ~                                                                                                    |                                                                                                    |

**Step 13** Close the window for the extracting application.

## Setting Up the TIMG Units (Firmware Version 6.x)

Step 1

On the Windows workstation, add a temporary route to enable access to the TIMG units.

- a) On the Windows Start menu, select Run.
- b) Enter cmd, and press Enter. The Command Prompt window appears.
- c) At the command prompt, enter route add 10.12.13.74 <IP Address of Workstation>, and press Enter.

For example, if the IP address of the workstation is 198.1.3.25, enter "route add 10.12.13.74<space>198.1.3.25" in the Command Prompt window.

- d) Close the Command Prompt window.
- **Step 2** Connect a TIMG unit to the network.
- Step 3 In the web browser, go to http://10.12.13.74.
- **Step 4** To sign in, enter the following case-sensitive settings.

Table 1: Sign-in Settings

| Field    | Setting          |
|----------|------------------|
| Username | Enter admin.     |
| Password | Enter IpodAdmin. |

Step 5 Select OK.

- **Step 6** On the System menu, select **Upgrade**.
- **Step 7** On the Upgrade page, under Browse for Upgrade File, select **Browse**.
- **Step 8** In the Choose File dialog box, browse to the directory on the Windows workstation that has the extracted TIMG firmware update files.
- **Step 9** Select T1E1\_<xx > .app (where <xx> is multiple digits), and select Open.
- **Step 10** On the Upgrade page, select **Install File**.
- Step 11 After the file is installed, a message prompting you to restart the TIMG unit appears. Select Cancel.
  - **Caution** Do not restart the TIMG unit until you are instructed to do so later in this procedure, even if the file installation fails. Restarting the TIMG unit at this step may prevent the TIMG unit from functioning correctly.
- **Step 12** Repeat Step 6 through Step 11 for the file T1E1\_<xx>.fsh.
- **Step 13** On the System menu, select **Upgrade**.
- Step 14 On the Upgrade page, under Browse for Upgrade File, select Browse.
- **Step 15** In the Choose File dialog box, browse to the file  $T1E1_{xx}$ .msd.
- **Step 16** Select  $T1E1 \leq xx > .msd$ , and select **Open**.
- Step 17 On the Upgrade page, click Install File.
- **Step 18** After the file is installed, a message prompting you to restart the TIMG unit appears. Select **OK**.
- Step 19 In the web browser, go to http://10.12.13.74.
- **Step 20** To sign in, enter the following case-sensitive settings.

#### Table 2: Sign-in Settings

| Field    | Setting          |
|----------|------------------|
| Username | Enter admin.     |
| Password | Enter IpodAdmin. |

#### Step 21 Select OK.

- Step 22 On the Configure menu, select Password.
- **Step 23** On the Change Password page, enter the following settings.

#### Table 3: Change Password Page Settings

| Field        | Setting                                                    |
|--------------|------------------------------------------------------------|
| Old Password | Enter IpodAdmin. (This setting is case sensitive.)         |
| New Password | Enter your new password. (This setting is case sensitive.) |

| Field            | Setting                                                    |
|------------------|------------------------------------------------------------|
| Confirm Password | Enter your new password. (This setting is case sensitive.) |

#### Step 24 Select Change.

- Step 25 On the Configuration menu, select Mgmt Protocols.
- **Step 26** On the Management Protocols page, enter the following settings.

#### Table 4: Management Protocols Page Settings

| Field                 | Settings    |
|-----------------------|-------------|
| E-mail Alarms Enabled | Select No.  |
| SNMP Traps Enabled    | Select No.  |
| HTTP Server Enabled   | Select Yes. |
| HTTPs Server Enabled  | Select No.  |

#### Step 27 Select Submit.

- **Step 28** On the Configuration menu, select **Routing Table**.
- **Step 29** On the Routing Table page, under Router Configuration, select VoIP Host Groups.
- **Step 30** Under VoIP Host Groups, enter the following settings for the first VoIP Host Group.

#### Table 5: First VolP Host Group Settings

| Field          | Settings                                                                                                    |
|----------------|----------------------------------------------------------------------------------------------------|
| Name           | Accept the default or enter another descriptive name of the VoIP host group.                                                                  |
| Load-Balanced  | (Unity Connection without a cluster) Select False.<br>(Unity Connection with a cluster configured) Select False.                              |
| Fault-Tolerant | <i>(Unity Connection without a cluster)</i> Select <b>False</b> .<br><i>(Unity Connection with a cluster configured)</i> Select <b>True</b> . |

**Step 31** For Unity Connection without a cluster, under Host List, enter the host name or IP address of the Unity Connection server and the server port in the format <host name or IP address>:5060.

For Unity Connection with a cluster configured, under Host List, enter the host name or IP address of the subscriber server (the second Unity Connection server that you installed) and the server port in the format <host name or IP address>:5060.

- Step 32For Unity Connection without a cluster, continue to Step 34. For Unity Connection with a cluster configured, select<br/>Add Host.
- **Step 33** In the second field, enter the host name or IP address of the publisher server (the first Unity Connection server that you installed) and the server port in the format <host name or IP address>:5060.

**Caution** Do not add a third host under Host List or a second host group under VoIP Host Groups. Otherwise, the Unity Connection cluster may not function correctly.

#### Step 34 Select Submit.

**Step 35** On the Configuration menu, select TDM > T1/E1.

**Step 36** On the T1/E1 Configuration page, enter the following settings.

#### Table 6: T1/E1 Configuration Page Settings

| Field                               | Settings                                                     |  |
|-------------------------------------|--------------------------------------------------------------|--|
| Line Settings                       |                                                              |  |
| Line Mode                           | Select T1.                                                   |  |
| Signaling Mode                      | Select CAS.                                                  |  |
| Interface Mode                      | Select Terminal.                                             |  |
| T1 Line                             |                                                              |  |
| Line Encoding                       | Enter the setting that matches the phone system programming. |  |
| Framing                             | Enter the setting that matches the phone system programming. |  |
| Selects Transmit Pulse Waveform     | Enter the setting that matches the phone system programming. |  |
| T1 CAS Protocol                     | I                                                            |  |
| T1 CAS Protocol                     | Enter the setting that matches the phone system programming. |  |
| Flash Hook                          | Enter the setting that matches the phone system programming. |  |
| Consult Call Dialtone Drop Code     | Enter the setting that matches the phone system programming. |  |
| Consult Call Proceeding Drop Code   | Enter the setting that matches the phone system programming. |  |
| Consult Call Busy Drop Code         | Enter the setting that matches the phone system programming. |  |
| Consult Call Error Drop Code        | Enter the setting that matches the phone system programming. |  |
| Consult Call Connected Drop Code    | Enter the setting that matches the phone system programming. |  |
| Consult Call Disconnected Drop Code | Enter the setting that matches the phone system programming. |  |

| Field                        | Settings            |  |
|------------------------------|---------------------|--|
| MWI confirmation Tone        | Select No.          |  |
| CPID Type                    | Select TypeII_CPID. |  |
| Initial Wait for Inband CPID | Enter 100.          |  |
| Inband CPID Complete Timeout | Enter <b>300</b> .  |  |
| Failover Settings            |                     |  |
| Enable Failover              | Select No.          |  |

#### Step 37 Select Submit.

**Step 38** On the Configuration menu, select **TDM** > **General**.

**Step 39** On the TDM General Settings page, enter the following settings.

#### Table 7: TDM General Settings Page Settings

| Field                                       | Settings                                                              |
|---------------------------------------------|-----------------------------------------------------------------------|
| PCM Coding                                  | Select uLaw.                                                          |
| Minimum Call Party Delay (ms)               | Enter 500.                                                            |
| Maximum Call Party Delay (ms)               | Enter 2000.                                                           |
| Dial Digit on Time (ms)                     | Enter 100.                                                            |
| Dial Inter-Digit Time (ms)                  | Enter 100.                                                            |
| Dial Pause Time (ms)                        | Enter 2000.                                                           |
| Turn MWI On FAC                             | Leave this field blank.                                               |
| Turn MWI Off FAC                            | Leave this field blank.                                               |
| Outbound Call Connect Timeout (ms)          | Enter 10000.                                                          |
| Wait for Ringback/Connect on Blind Transfer | Select Yes.                                                           |
| Hunt Group Extension                        | Enter the pilot number of the Unity Connection voice messaging ports. |

#### Step 40 Select Submit.

- **Step 41** On the Configuration menu, select TDM > Port Enable.
- Step 42 On the TDM Port Enabling page, select No for the ports that you want to disable on the TIMG unit.
- **Step 43** Confirm that **Yes** is selected for all other ports on the TIMG unit.
- Step 44 Select Submit.
- **Step 45** On the Configuration menu, select **VoIP** > **General**.
- **Step 46** On the VoIP General Settings page, enter the following settings.

Table 8: VoIP General Settings Page Settings

| Field                         | Setting                                                                 |
|-------------------------------|-------------------------------------------------------------------------|
| User-Agent                    |                                                                         |
| Host and Domain Name          | Enter the domain name of the TIMG unit.                                 |
| Transport Type                | Select UDP.                                                             |
| Call as Domain Name           | Select No.                                                              |
| SIPS URI Scheme Enabled       | Select No.                                                              |
| Invite Expiration (sec)       | Enter <b>120</b> .                                                      |
| Server                        |                                                                         |
| DNS Server Address            | Enter the IP Address of the Domain Name Server that the TIMG unit uses. |
| Registration Server Address   | Leave this field blank.                                                 |
| Registration Server Port      | Enter <b>5060</b> .                                                     |
| Registration Expiration (sec) | Enter <b>3600</b> .                                                     |
| TCP/UDP                       |                                                                         |
| UDP/TCP Transports Enabled    | Select Yes.                                                             |
| TCP/UDP Server Port           | Enter <b>5060</b> .                                                     |
| Proxy                         |                                                                         |
| Primary Proxy Server Address  | Leave this field blank.                                                 |
| Primary Proxy Server Port     | Not applicable. Leave the default setting.                              |
| Backup Proxy Server Address   | Not applicable. Leave the default setting.                              |
| Backup Proxy Server Port      | Not applicable. Leave the default setting.                              |
| Proxy Query Interval          | Enter 10.                                                               |
| Timing                        |                                                                         |
| T1 Time                       | Enter <b>500</b> .                                                      |
| T2 Time                       | Enter <b>4000</b> .                                                     |
| T4 Time                       | Enter <b>5000</b> .                                                     |
| Monitoring                    | 1                                                                       |
| Monitor Call Connections      | Select No.                                                              |
|                               |                                                                         |

- Step 47 Select Submit.
- **Step 48** On the Configuration menu, select **VoIP** > **Media**.
- **Step 49** On the VoIP Media Settings page, enter the following settings.

#### Table 9: VoIP Media Settings Page Settings

| Field                      | Settings                                                                                                    |
|----------------------------|----------------------------------------------------------------------------------------------------|
| Audio                      |                                                                                                    |
| Audio Compression          | Select the preferred codec for audio compression:                                                              |
|                            | • G.711u—The TIMG unit uses only the G.711 mu-law codec.                                                       |
|                            | • <b>G.729AB</b> —The TIMG unit prefers the G.729 codec but can also use the G.711 mu-law codec.               |
| RTP Digit Relay Mode       | Select RFC2833.                                                                                                |
| Signaling Digit Relay Mode | Select Off.                                                                                                    |
| Voice Activity Detection   | Select <b>On</b> .                                                                                             |
| Frame Size                 | Select the applicable setting:                                                                                 |
|                            | • G.711— <b>20</b>                                                                                             |
|                            | • G.729AB— <b>10</b>                                                                                           |
|                            | <b>Caution</b> Failure to use the correct setting results in recorded messages containing nothing but silence. |
| Frames Per Packet          | Select the applicable setting:                                                                                 |
|                            | • G.711—1                                                                                                    |
|                            | • G.729AB— <b>2</b>                                                                                            |
|                            | <b>Caution</b> Failure to use the correct setting results in recorded messages containing nothing but silence. |
|                            |                                                                                                    |

- Step 50 Select Submit.
- **Step 51** On the Configuration menu, select VoIP > QOS.
- **Step 52** On the VoIP QOS Configuration page, enter the following settings.

#### Table 10: VoIP QOS Configurative Page Settings

| Field                 | Settings                                    |
|-----------------------|---------------------------------------------|
| Call Control QOS Byte | Enter <b>104</b> (equivalent to DSCP AF31). |

| Field        | Settings                           |
|--------------|------------------------------------|
| RTP QOS Byte | Enter 184 (equivalent to DSCP EF). |

#### Step 53 Select Submit.

**Step 54** On the Configuration menu, select **Serial** > **General**.

**Step 55** On the Serial Port, COM 1 page, enter the following settings.

#### Table 11: Serial Port, COM 1 Page Settings

| Field                 | Settings                                                                                   |
|-----------------------|--------------------------------------------------------------------------------------------|
| Serial Port Baud Rate | Select the setting that is configured on the phone system.<br>The default setting is 9600. |
| Serial Port Parity    | Select the setting that is configured on the phone system.<br>The default setting is None. |
| Serial Port Data Bits | Select the setting that is configured on the phone system.<br>The default setting is 8.    |
| Serial Port Stop Bits | Select the setting that is configured on the phone system.<br>The default setting is 1.    |

#### Step 56 Select Submit.

**Step 57** On the Configuration menu, select **Serial** > **Switch Protocol**.

**Step 58** On the Switch Protocol page, enter the following settings.

#### Table 12: Switch Protocol Page Settings

| Field                      | Settings                                                                                                    |
|----------------------------|----------------------------------------------------------------------------------------------------|
| Serial Port, COM 1         |                                                                                                    |
| Serial Mode (Master/Slave) | Select the applicable setting:                                                                                                    |
|                            | • Master—Select this setting when this TIMG unit is connected to the data link serial cable from the phone system. There can be only one master TIMG unit in a phone system integration.    |
|                            | • Slave—Select this setting when this TIMG unit is not connected to the data link serial cable from the phone system. There can be multiple slave TIMG units in a phone system integration. |

| Field                        | Settings                                                                                                    |
|------------------------------|----------------------------------------------------------------------------------------------------|
| Serial Interface Protocol    | Select the serial protocol that your phone system uses:<br>• SMDI                                                                                                    |
|                              | • MCI                                                                                                    |
|                              | • MD110                                                                                                    |
| MCI Message Extension Length | <i>(For MCI protocol only)</i> Select the applicable number of extension digits.                                                                                                    |
| MCI Message Type             | <i>(For MCI protocol only)</i> Select the applicable message type.                                                                                                    |
| Cpid Length                  | Select the applicable setting. Typically, the settings are 7 or 10.                                                                                                    |
| Cpid Padding String          | Enter the applicable string or leave this field blank.<br>Typically, the setting is one of the following:                                                                                                    |
|                              | • A string of zeros, where the number of zeros matches the setting of the Cpid Len field.                                                                                                    |
|                              | • A prefix that is provided by the Centrex service.                                                                                                    |
| Voice Mail Port Length       | If the setting of the Serial Interface Protocol field is MD-110, enter <b>2</b> . Otherwise, accept the default of <b>7</b> .                                                                                                    |
| System Number                | Enter the applicable setting. Typically, the setting is 1.                                                                                                    |
| MWI Response Timeout (ms)    | Enter <b>2000</b> .                                                                                                    |
| IP Address of Serial Server  | If the TIMG unit is the master, leave this field blank.                                                                                                    |
|                              | If the TIMG unit is a slave, enter the IP address of the master TIMG unit (the TIMG unit that is connected to the data link serial cable from the phone system).                                                                                                   |
| Serial Cpid Expiration (ms)  | Enter <b>5000</b> .                                                                                                    |
| Logical Extension Number     |                                                                                                    |
| <port number=""></port>      | If the setting of the Serial Interface Protocol field is MCI<br>or MD-110, enter the extension number for each port on<br>the TIMG unit.                                                                                                    |
|                              | If the setting of the Serial Interface Protocol field is SMDI,<br>enter the logical port number. Typically, the setting is 1<br>for port 1, 2 for port 2, and so on beginning with the master<br>TIMG unit and continuing through each of the slave TIMG<br>units. |

#### Step 59 Select Submit.

- **Step 60** On the Configuration menu, select **IP**.
- **Step 61** On the IP Settings, LAN1 page, enter the following settings.

#### Table 13: IP Settings, LAN1 Page Settings

| Field                           | Settings                                                                                                    |
|---------------------------------|----------------------------------------------------------------------------------------------------|
| Client IP Address               | Enter the new IP address that you want to use for the TIMG unit.                                                        |
|                                 | (This is the IP address that you enter in Cisco Unity<br>Connection Administration when you create the<br>integration.) |
| Client Subnet Mask              | Enter the new subnet mask, if the subnet mask is different from the default IP address.                                 |
| Default Network Gateway Address | Enter the IP address of the default network gateway router that the TIMG units use.                                     |
| BOOTP Enabled                   | If you are using DHCP, select <b>Yes</b> .<br>If you are not using DHCP, select <b>No</b> .                             |

#### Step 62 Select Submit.

- **Step 63** On the Configuration menu, select **Tone Detection**.
- **Step 64** On the Tone Detection page, under Call Progress Tone Learn, in the Learn Tone Event field, select **Busy** and do the following substeps to verify that the tone is correct.
  - a) From a available phone, call a second phone.
  - b) Answer the second phone when it rings, and leave both handsets off so that both phones are busy.
  - c) From a third phone, dial one of the busy phones.
  - d) Confirm that you hear a busy tone.
  - e) Hang up the third phone but leave the handsets for the other two phones off.
- **Step 65** Under Call Progress Tone Learn, in the Dial String field, enter the extension that you dialed in Step 64c. from the third phone.

#### Step 66 Select Learn.

- **Step 67** On the Tone Detection page, under Call Progress Tone Learn, in the Learn field, select **Error** and do the following substeps to verify that the tone is correct.
  - a) From an available phone, dial an extension that does not exist.
  - b) Confirm that you hear the reorder or error tone.
  - c) Hang up the phone.
- **Step 68** Under Call Progress Tone Learn, in the Dial String field, enter the extension that you dialed in Step 67a.
- Step 69 Select Learn.
- **Step 70** On the Tone Detection page, under Call Progress Tone Learn, in the Learn field, select **Ringback** and do the following substeps to verify that the tone is correct.
  - a) From an available phone, dial an extension that does exist.
  - b) Confirm that you hear the ringback tone.
  - c) Hang up the phone.

#### **Step 71** Under Call Progress Tone - Learn, in the Dial String field, enter the extension that you dialed in Step 70a.

- Step 72 Select Learn.
- Step 73 Select Submit.
- **Step 74** Hang up the phones that you used in Step 64.
- Step 75 On the System menu, select Restart.
- Step 76 On the Restart page, select Restart Unit Now.
- **Step 77** Repeat Step 2 through Step 76 on all remaining TIMG units.

## **Creating an Integration with the Phone System**

After ensuring that the phone system, the TIMG units, and the Unity Connection server are ready for the integration, do the following procedures to set up the integration and to enter the port settings.

- Step 1 In Cisco Unity Connection Administration, expand Telephony Integrations, then select Phone System.
- **Step 2** On the Search Phone Systems page, under Display Name, select the name of the default phone system.
- **Step 3** On the Phone System Basics page, in the Phone System Name field, enter the descriptive name that you want for the phone system.
- Step 4If you want to use this phone system as the default for TRaP connections so that administrators and users without<br/>voicemail boxes can record and playback through the phone in Unity Connection web applications, check the Default<br/>TRAP Switch check box. If you want to use another phone system as the default for TRaP connections, uncheck this<br/>check box.
- Step 5 Select Save.
- Step 6 On the Phone System Basics page, in the Related Links drop-down box, select Add Port Group and select Go.
- **Step 7** On the New Port Group page, enter the applicable settings and select **Save**.

#### Table 14: Settings for the New Port Group Page

| Field                     | Setting                                                                                                    |
|---------------------------|----------------------------------------------------------------------------------------------------|
| Phone System              | Select the name of the phone system that you entered in Step 3.                                                  |
| Create From               | Select <b>Port Group Template</b> and select <b>SIP to</b><br><b>DMG/PIMG/TIMG</b> in the drop-down box.         |
| Display Name              | Enter a descriptive name for the port group. You can accept<br>the default name or enter the name that you want. |
| SIP Security Profile      | Select 5060.                                                                                                    |
| SIP Transport Protocol    | Select the SIP transport protocol that Unity Connection uses.                                                    |
| IPv4 Address or Host Name | Enter the IP address of the TIMG unit that you are integrating with Unity Connection.                            |

| Field                     | Setting                                                                                                    |
|---------------------------|----------------------------------------------------------------------------------------------------|
| IPv6 Address or Host Name | Do not enter a value in this field. IPv6 is not supported for TIMG integrations.                                                                                                    |
| IP Address or Host Name   | Enter the IP address of the TIMG unit that you are integrating with Unity Connection.                                                                                                    |
| Port                      | Enter the SIP port of the TIMG unit that Unity Connection connects to. We recommend that you use the default setting.                                                                               |
|                           | <b>Caution</b> This name must match the setting in the TCP/UDP Server Port field on the Configuration > VoIP > General page of the TIMG unit. Otherwise, the integration do not function correctly. |

#### Step 8

**p 8** In the Related Links drop-down box, select **Add Ports** and select **Go**.

**Step 9** On the New Port page, enter the following settings and select **Save**.

#### Table 15: Settings for the New Port Page

| Field           | Considerations                                                                                                    |
|-----------------|----------------------------------------------------------------------------------------------------|
| Enabled         | Check this check box.                                                                                                    |
| Number of Ports | Enter the number of voice messaging ports that you want to create in this port group.                                                                                                    |
|                 | <b>Note</b> For a Unity Connection cluster, the server must have the number of voice messaging ports that are set up on the phone system for the TIMG integration so that this server can handle all voice messaging traffic for the cluster if one of the servers stops functioning. For example, if the phone system is set up with 16 voice messaging ports, this server must have 16 voice messaging ports. |
| Phone System    | Select the name of the phone system that you entered in Step 3.                                                                                                    |
| Port Group      | Select the name of the port group that you added in Step 7.                                                                                                    |

- **Step 10** On the Search Ports page, select the display name of the first voice messaging port that you created for this phone system integration.
  - **Note** By default, the display names for the voice messaging ports are composed of the port group display name followed by incrementing numbers.
- **Step 11** On the Port Basics page, set the voice messaging port settings as applicable. The fields in the following table are the ones that you can change.

| Field                        | Considerations                                                                                                    |
|------------------------------|----------------------------------------------------------------------------------------------------|
| Enabled                      | Check this check box to enable the port. The port is enabled during normal operation.                                                                                                    |
|                              | Uncheck this check box to disable the port. When the port<br>is disabled, calls to the port get a ringing tone but are not<br>answered. Typically, the port is disabled only by the<br>installer during testing.                                                                                                    |
| Extension                    | Enter the extension for the port as assigned on the phone system.                                                                                                    |
| Answer Calls                 | Check this check box to designate the port for answering calls. These calls can be incoming calls from unidentified callers or from users.                                                                                                    |
| Perform Message Notification | Check this check box to designate the port for notifying<br>users of messages. Assign Perform Message Notification<br>to the least busy ports.                                                                                                    |
| Send MWI Requests            | Uncheck this check box. Otherwise, the integration may not function correctly.                                                                                                    |
| Allow TRAP Connections       | Check this check box so that users can use the port for<br>recording and playback through the phone in Unity<br>Connection web applications. Assign Allow TRAP<br>Connections to the least busy ports.                                                                                                    |
| Outgoing Hunt Order          | Enter the priority order in which Unity Connection uses<br>the ports when dialing out (for example, if the Perform<br>Message Notification, Send MWI Requests, or Allow<br>TRAP Connections check box is checked). The highest<br>numbers are used first. However, when multiple ports have<br>the same Outgoing Hunt Order number, Unity Connection<br>uses the port that has been idle the longest. |

Table 16: Settings for the Voice Messaging Ports

- Step 12 Select Save.
- Step 13 Select Next.
- **Step 14** Repeat Step 11 through Step 13 for all remaining voice messaging ports for the phone system.
- **Step 15** In Cisco Unity Connection Administration, expand **Telephony Integrations**, then select **Phone System**.
- **Step 16** On the Search Phone Systems page, under Display Name, select the name of the phone system that you entered in Step 3.
- **Step 17** Repeat Step 6 through Step 16 for each remaining TIMG unit integrated with Unity Connection.
  - **Note** Each TIMG unit is connected to one port group with the applicable voice messaging ports. For example, a system that uses two TIMG units requires two port groups, one port group for each TIMG unit.
- **Step 18** If another phone system integration exists, in Cisco Unity Connection Administration, expand **Telephony Integrations**, then select **Trunk**. Otherwise, skip to Step 22.

- Step 19 On the Search Phone System Trunks page, on the Phone System Trunk menu, select New Phone System Trunk.
- **Step 20** On the New Phone System Trunk page, enter the following settings for the phone system trunk and select **Save**.

#### Table 17: Settings for the Phone System Trunk

| Field             | Setting                                                                                                    |
|-------------------|----------------------------------------------------------------------------------------------------|
| From Phone System | Enter the display name of the phone system that you are creating a trunk for.                                                                             |
| To Phone System   | Enter the display name of the previously existing phone system that the trunk connects to.                                                                |
| Trunk Access Code | Enter the extra digits that Unity Connection must dial to<br>transfer calls through the gateway to extensions on the<br>previously existing phone system. |

- **Step 21** Repeat Step 19 and Step 20 for all remaining phone system trunks that you want to create.
- **Step 22** In the Related Links drop-down list, select **Check Telephony Configuration** and select **Go** to confirm the phone system integration settings.

If the test is not successful, the Task Execution Results displays one or more messages with troubleshooting steps. After correcting the problems, test the connection again.

**Step 23** In the Task Execution Results window, select Close.